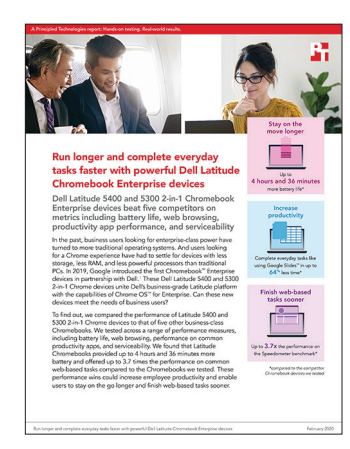

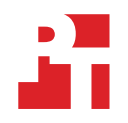

A ciência que está por trás do relatório:

Realizar tarefas do dia a dia mais depressa e com mais tempo à disposição com os eficientes dispositivos Dell Latitude Chromebook Enterprise

Este documento descreve o que testamos, como testamos e o que descobrimos. Para saber como esses fatos se convertem em benefícios no mundo real, leia o relatório Realizar tarefas do dia a dia mais depressa e com mais [tempo à disposição com os eficientes dispositivos Dell Latitude Chromebook Enterprise](http://facts.pt/hk5zffo).

Concluímos nossos testes práticos em 16 de dezembro de 2019. Durante os testes, determinamos as configurações apropriadas de hardware e software e aplicamos atualizações à medida que foram disponibilizadas. Os resultados contidos nesse relatório refletem configurações que finalizamos em 13 de novembro de 2019 ou antes. Inevitavelmente, essas configurações podem não representar as versões mais recentes disponíveis no momento da emissão desse relatório.

# Nossos resultados

As tabelas abaixo apresentam nossas conclusões em detalhes. Observe que, sempre que apropriado, arredondamos os resultados para facilitar a leitura (sempre arredondamos para baixo para o dígito mais próximo). Calculamos nosso "ganho percentual" e "total" usando os resultados originais não arredondados, por isso, pode ser que eles não estejam sempre alinhados aos números arredondados que apresentamos aqui.

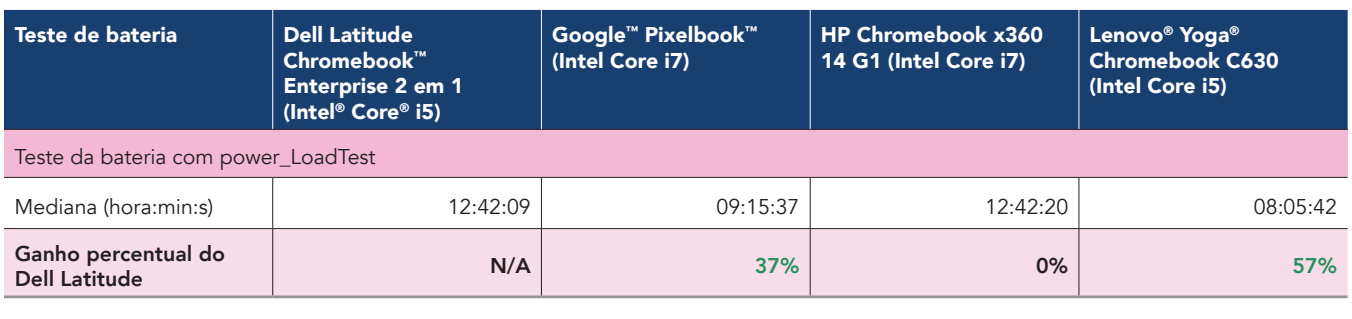

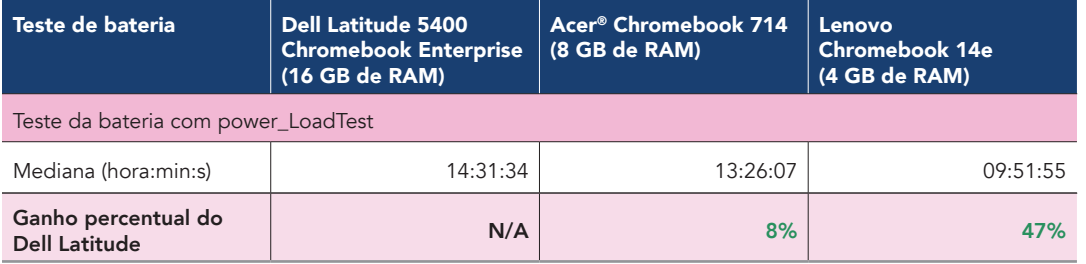

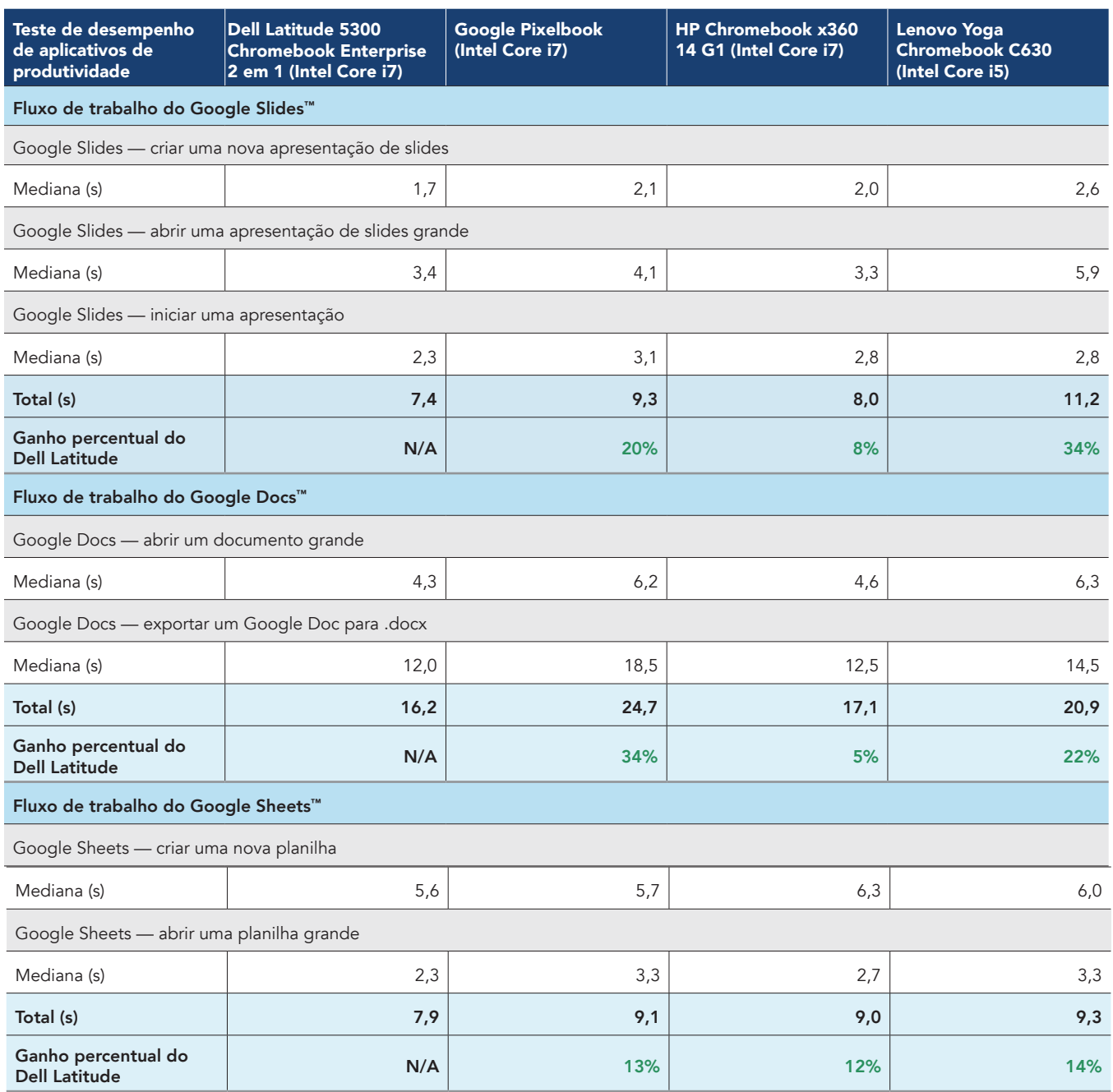

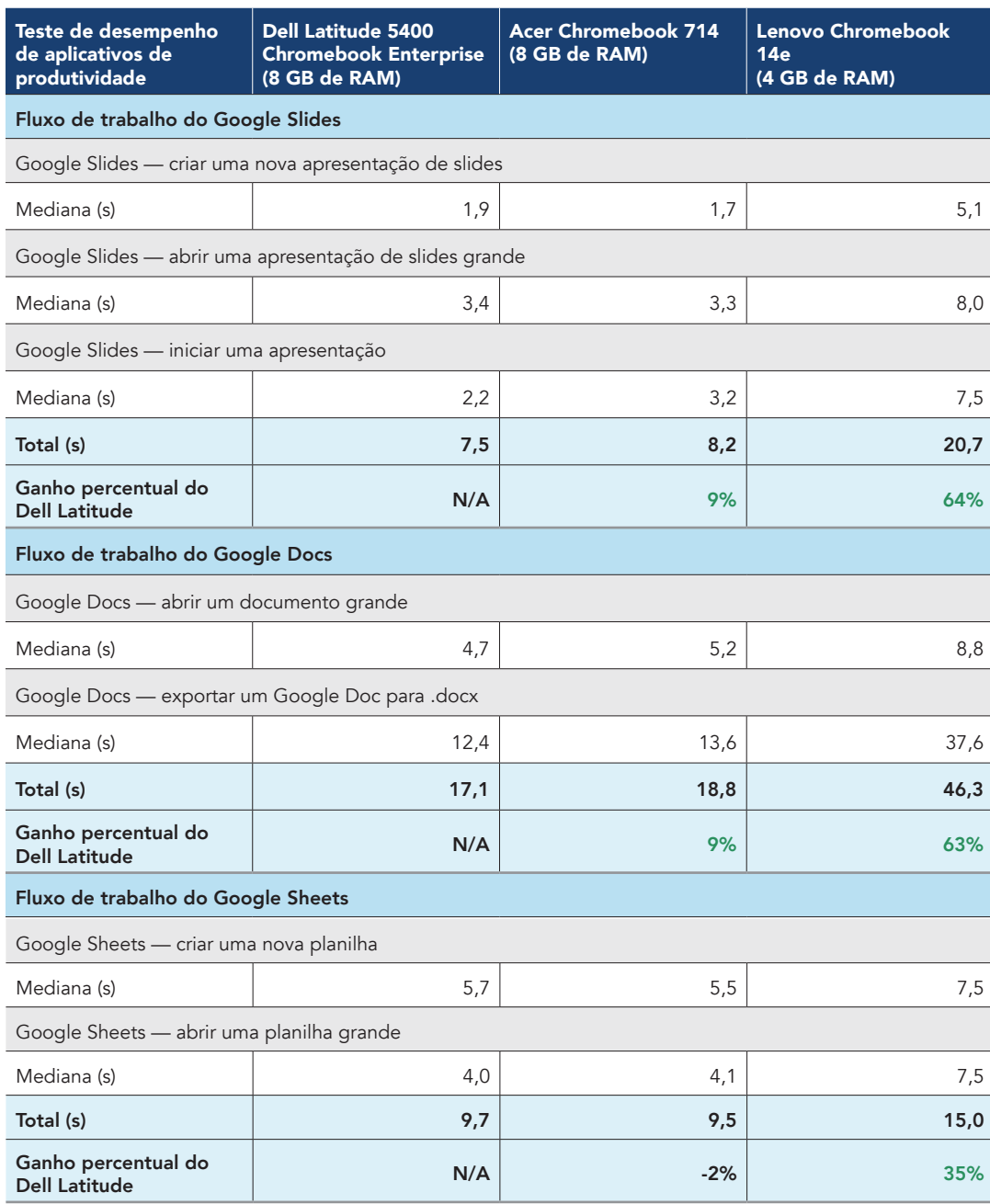

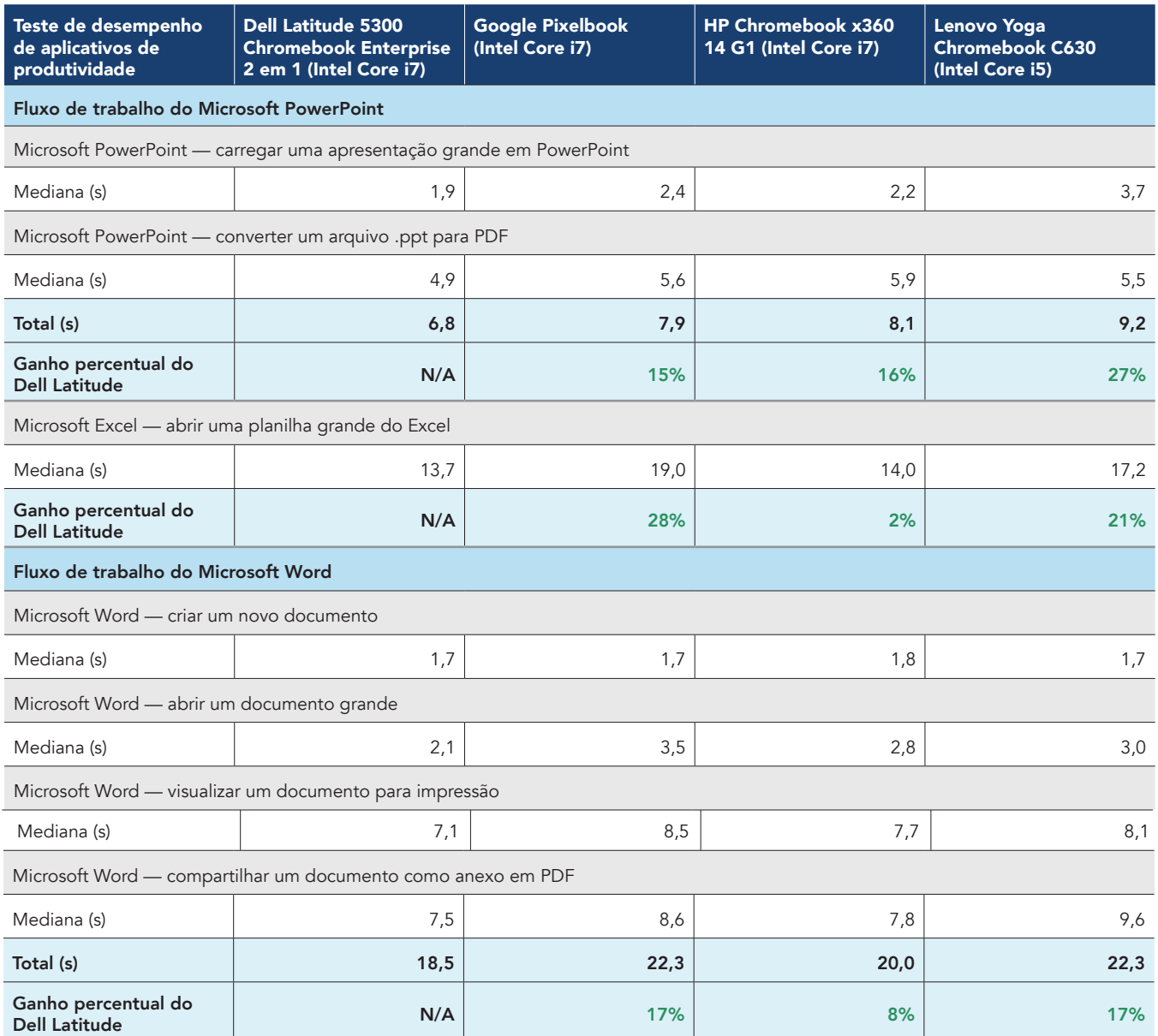

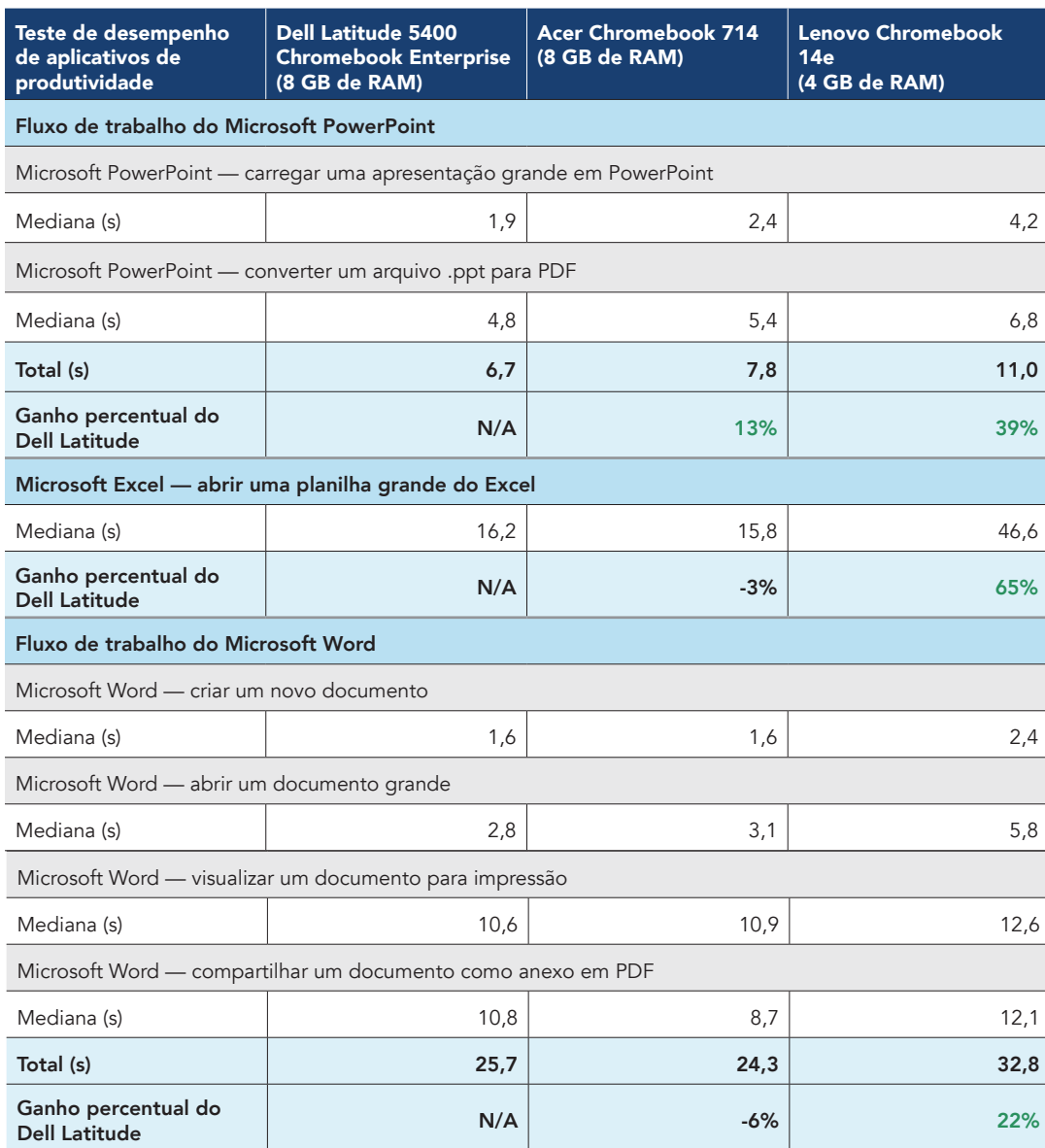

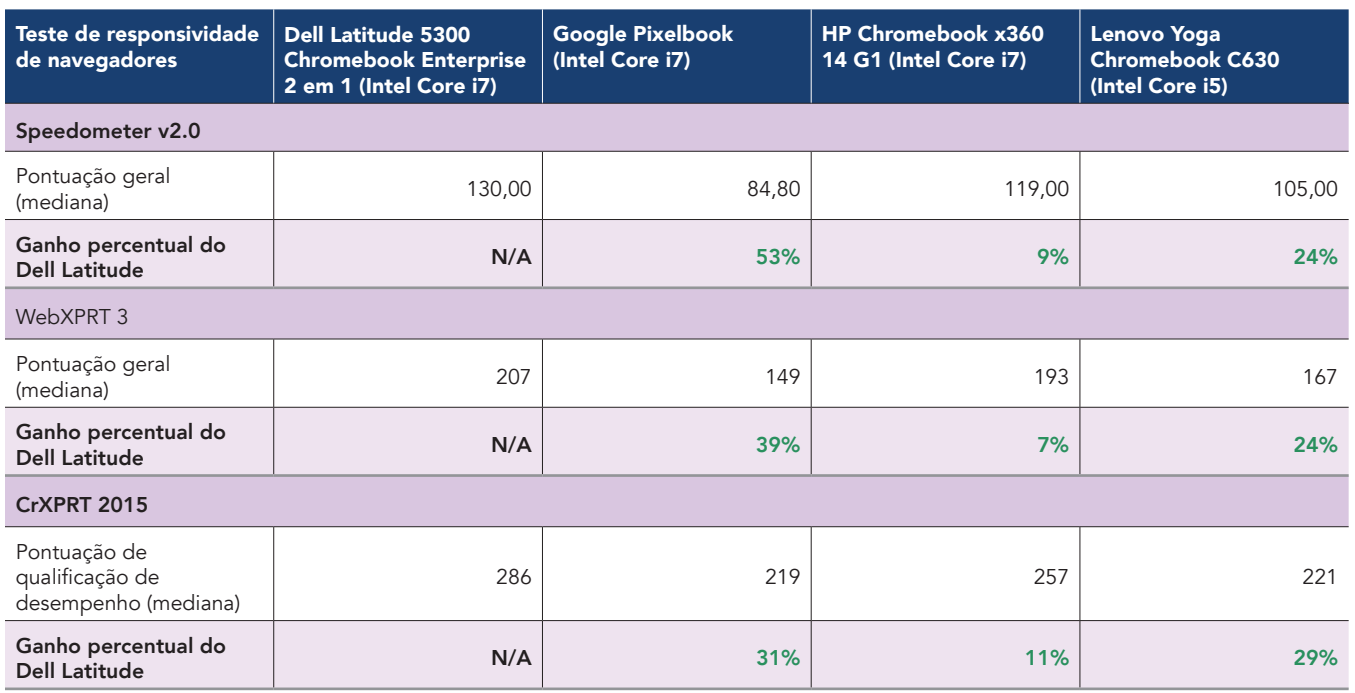

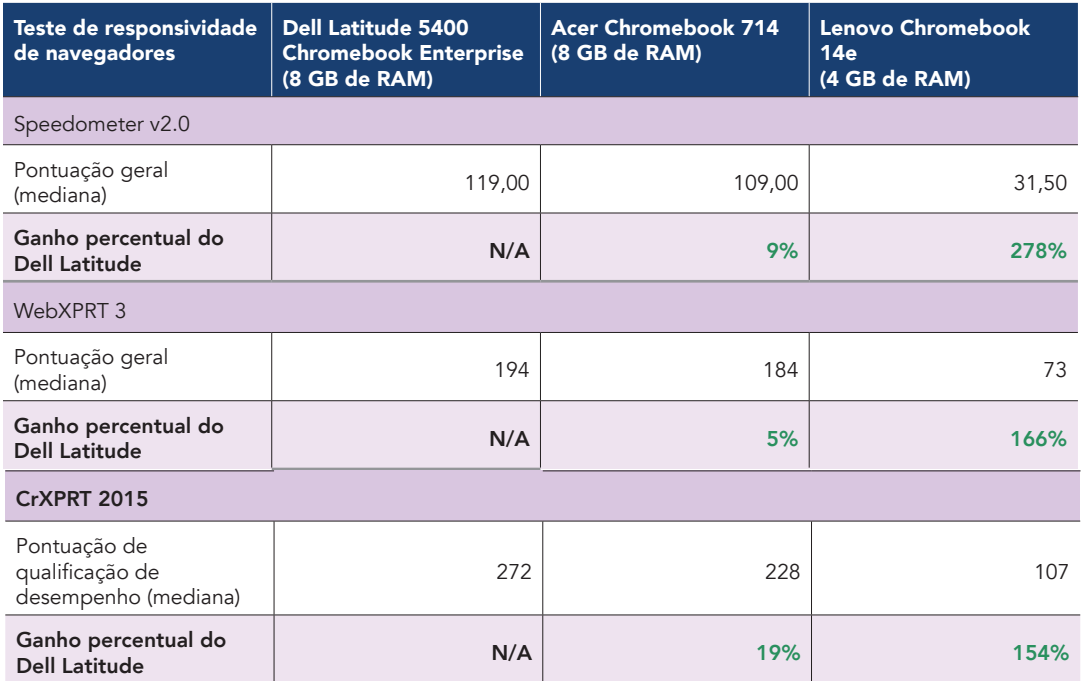

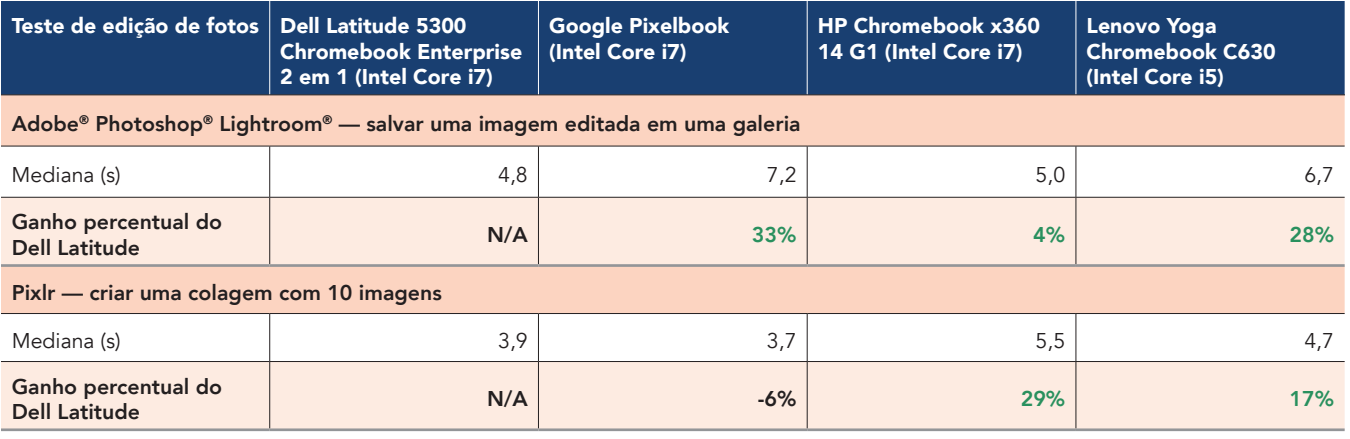

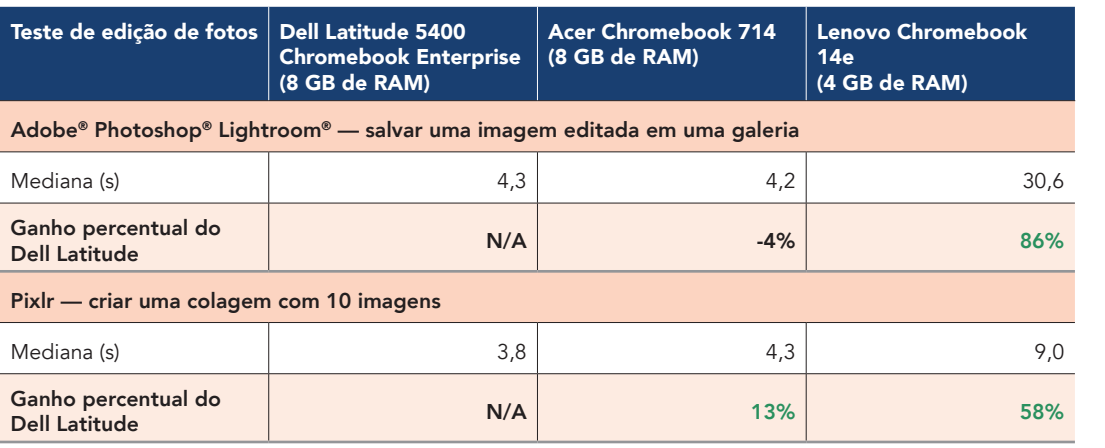

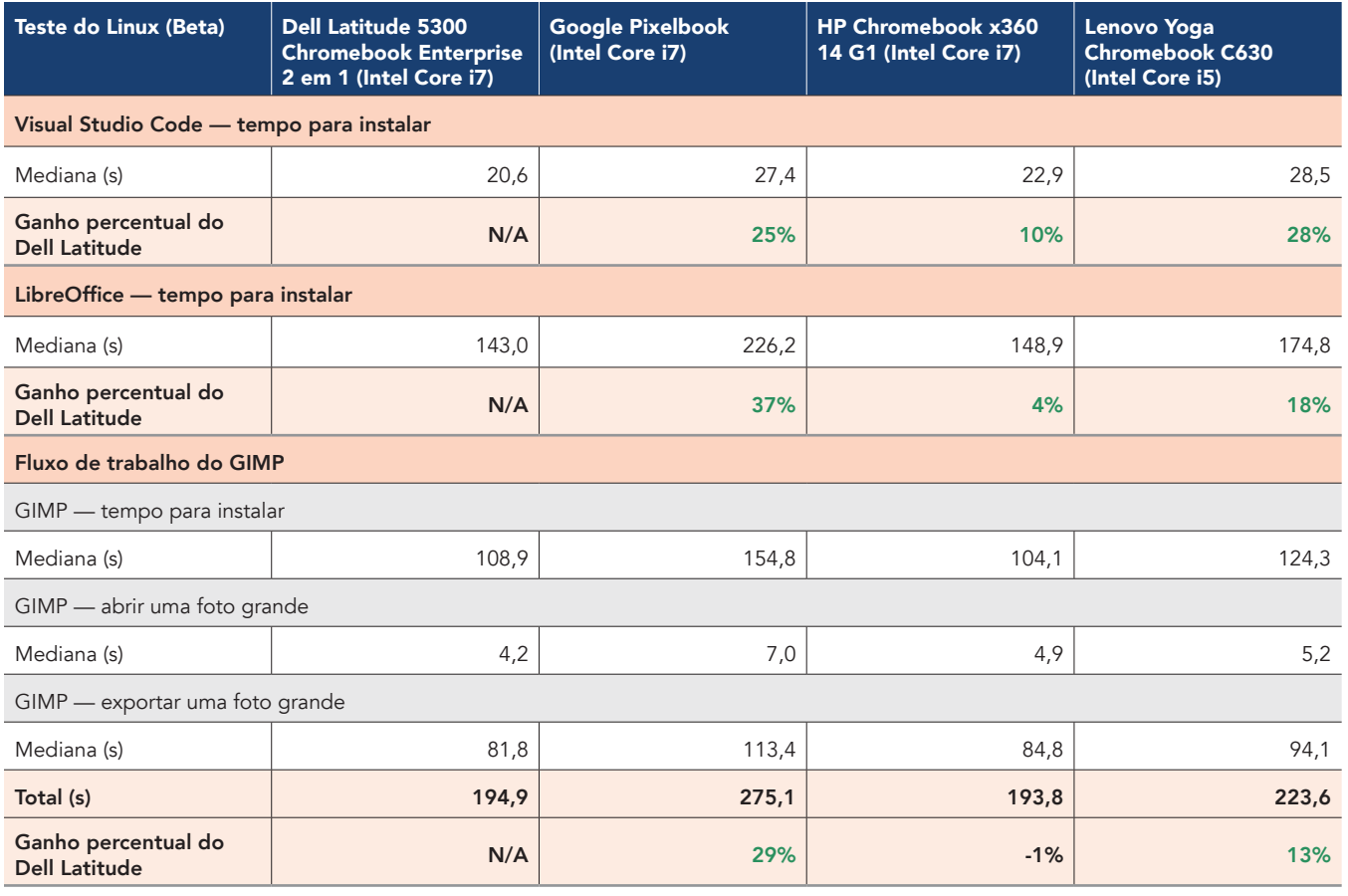

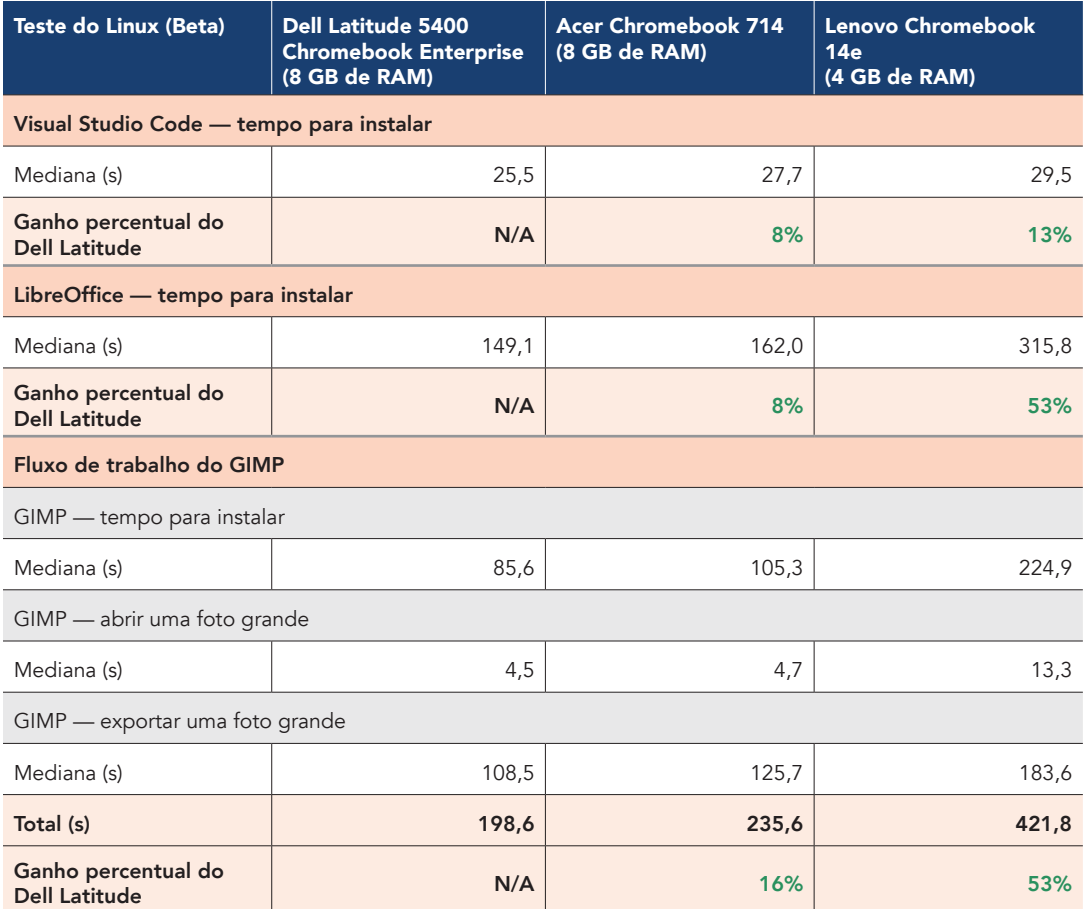

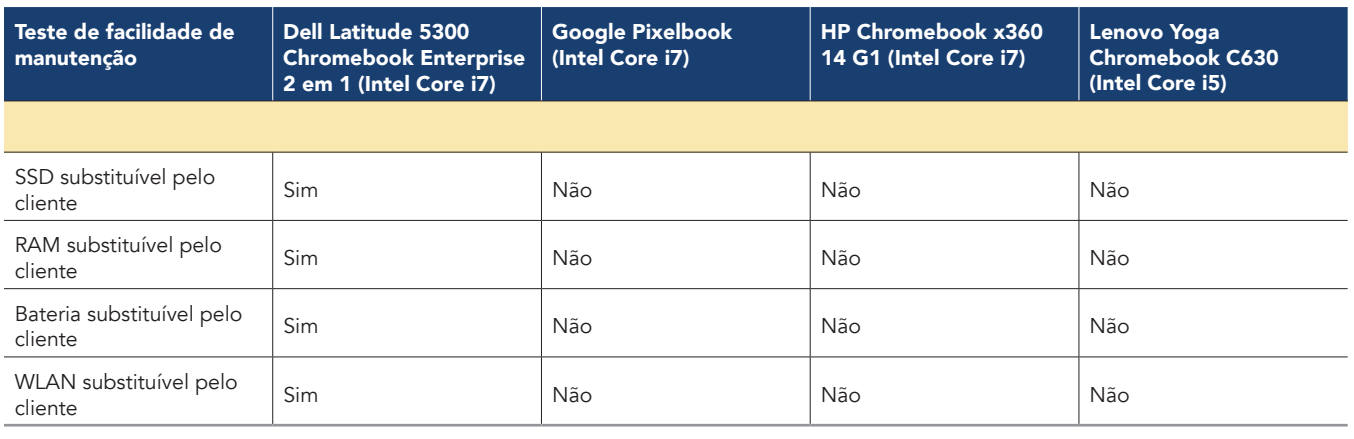

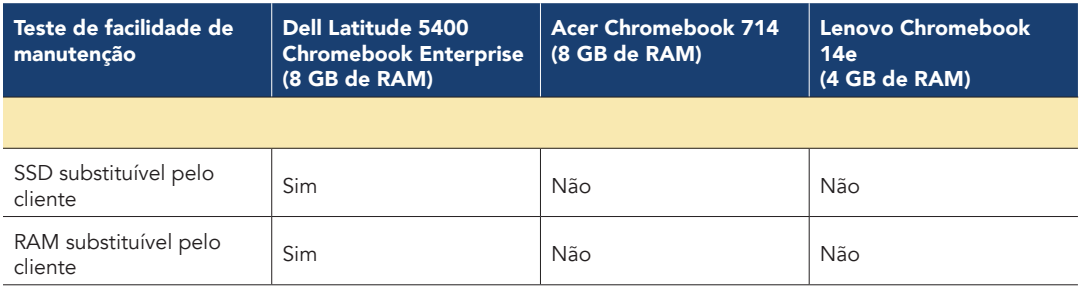

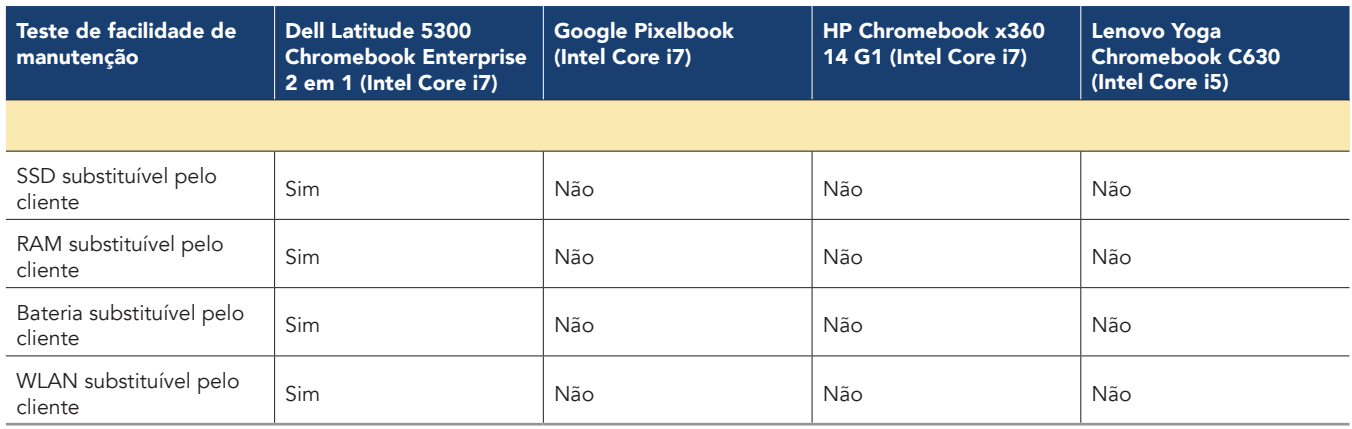

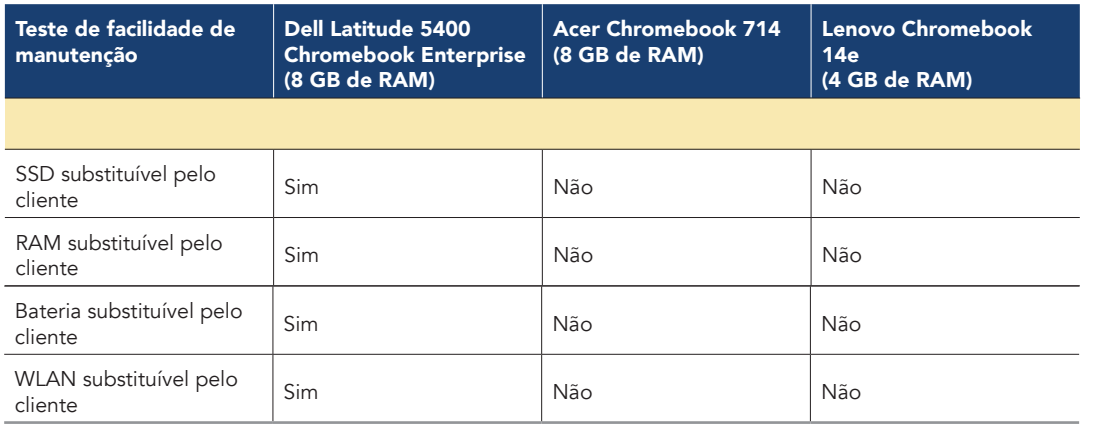

# Informações de configuração do sistema

A tabela abaixo apresenta informações detalhadas sobre os sistemas que testamos.

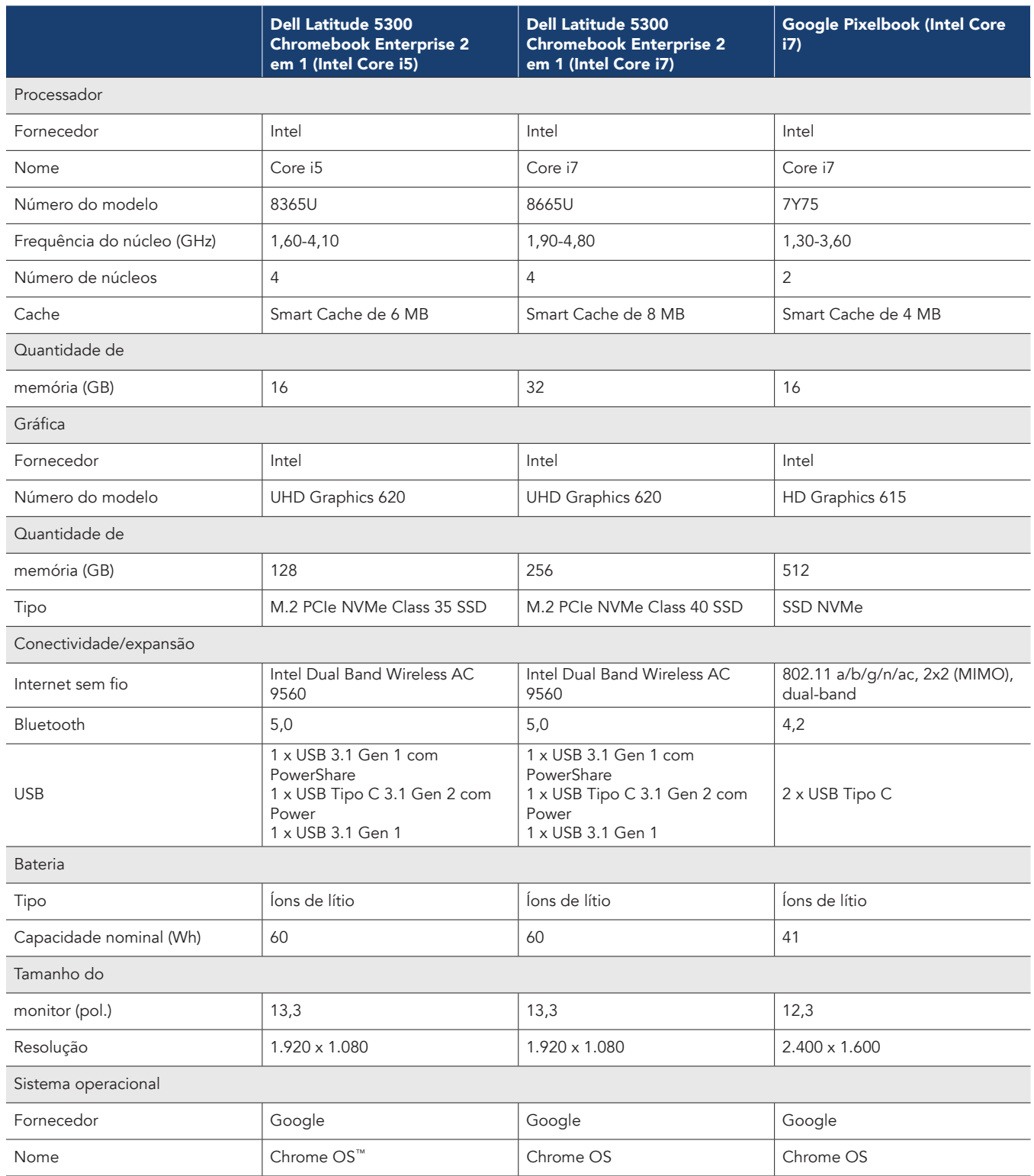

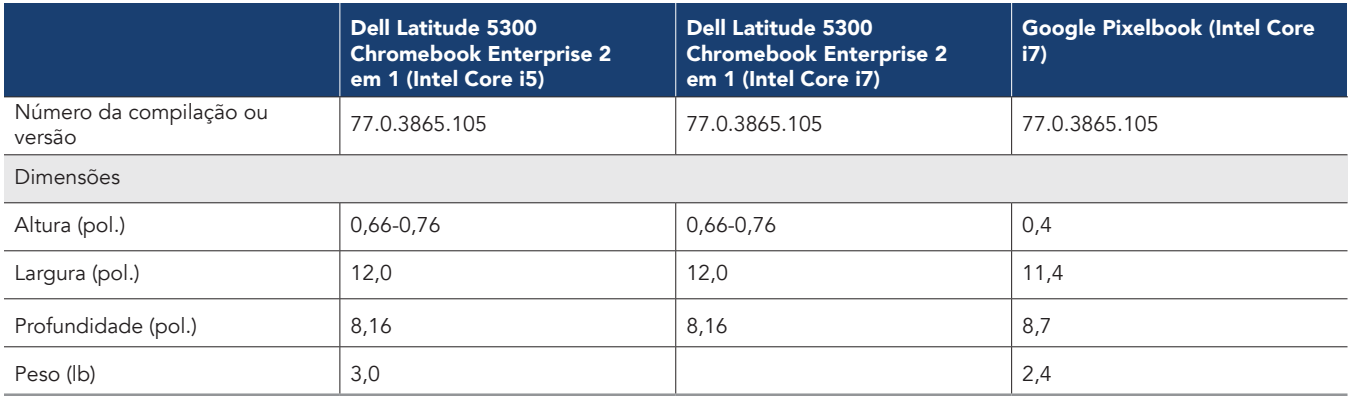

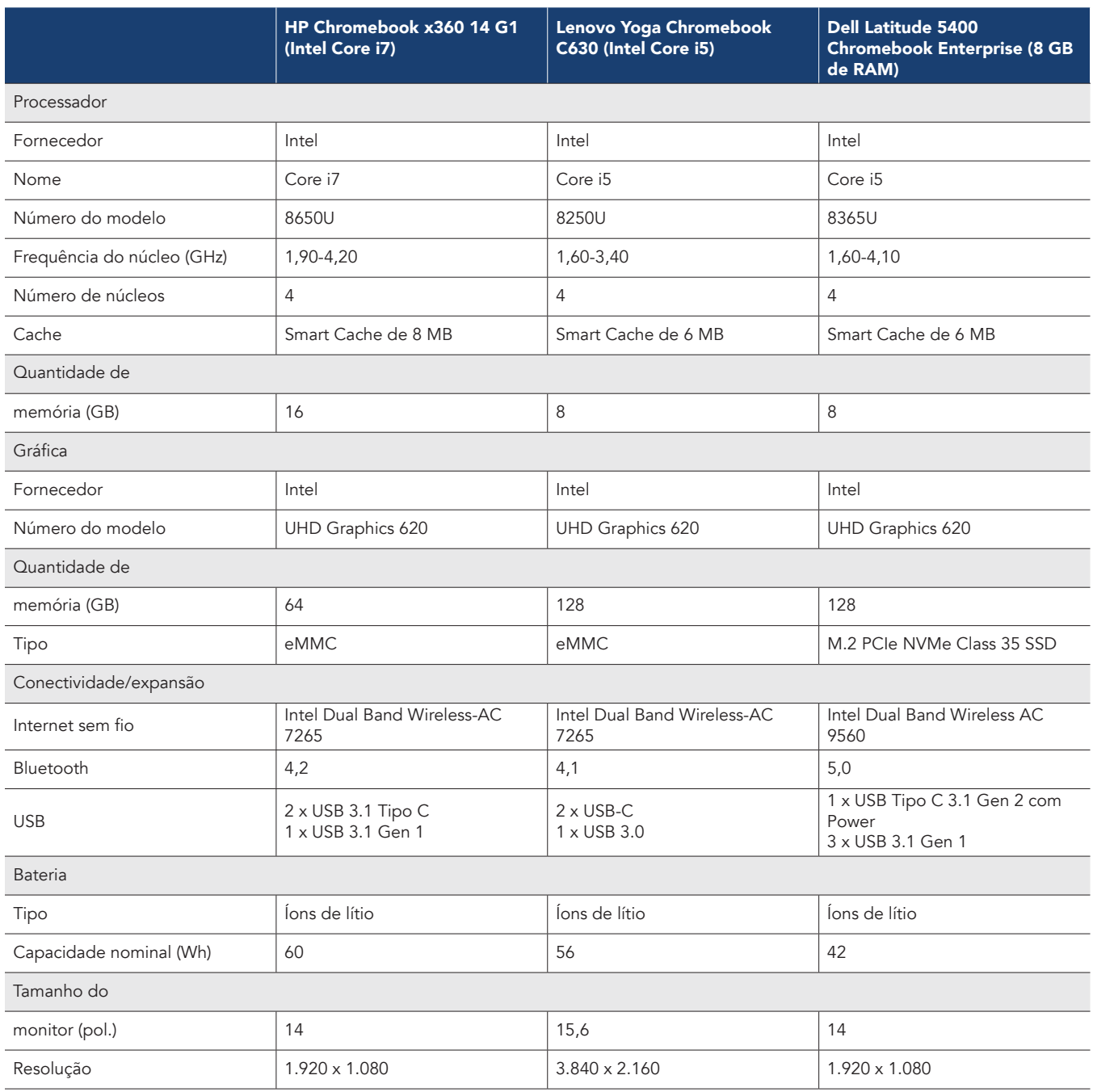

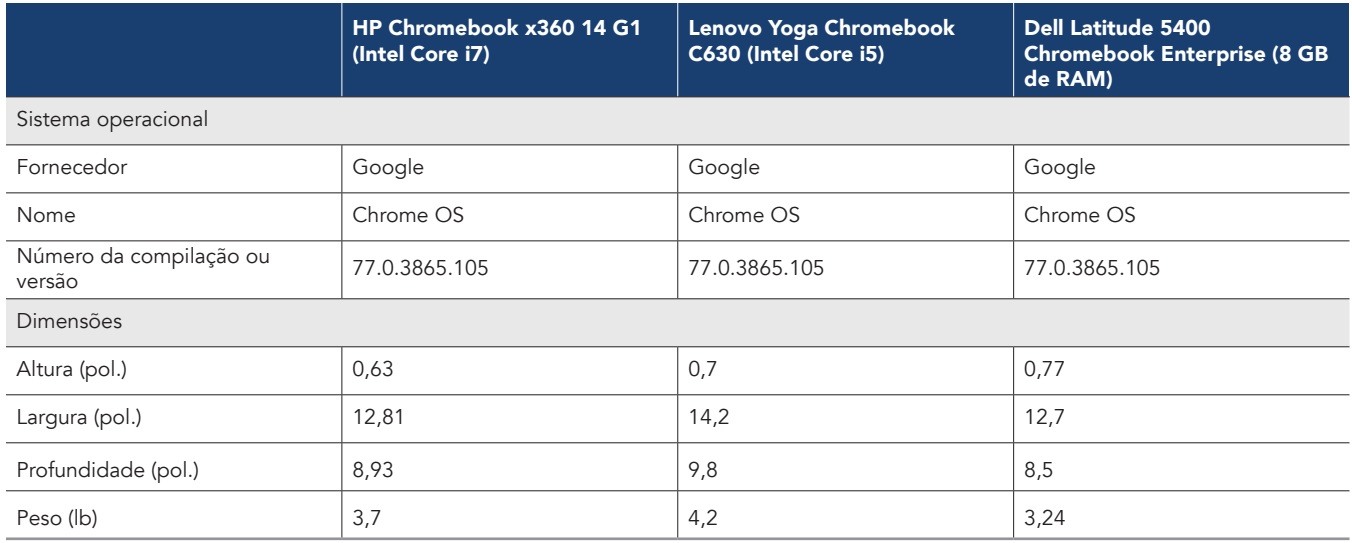

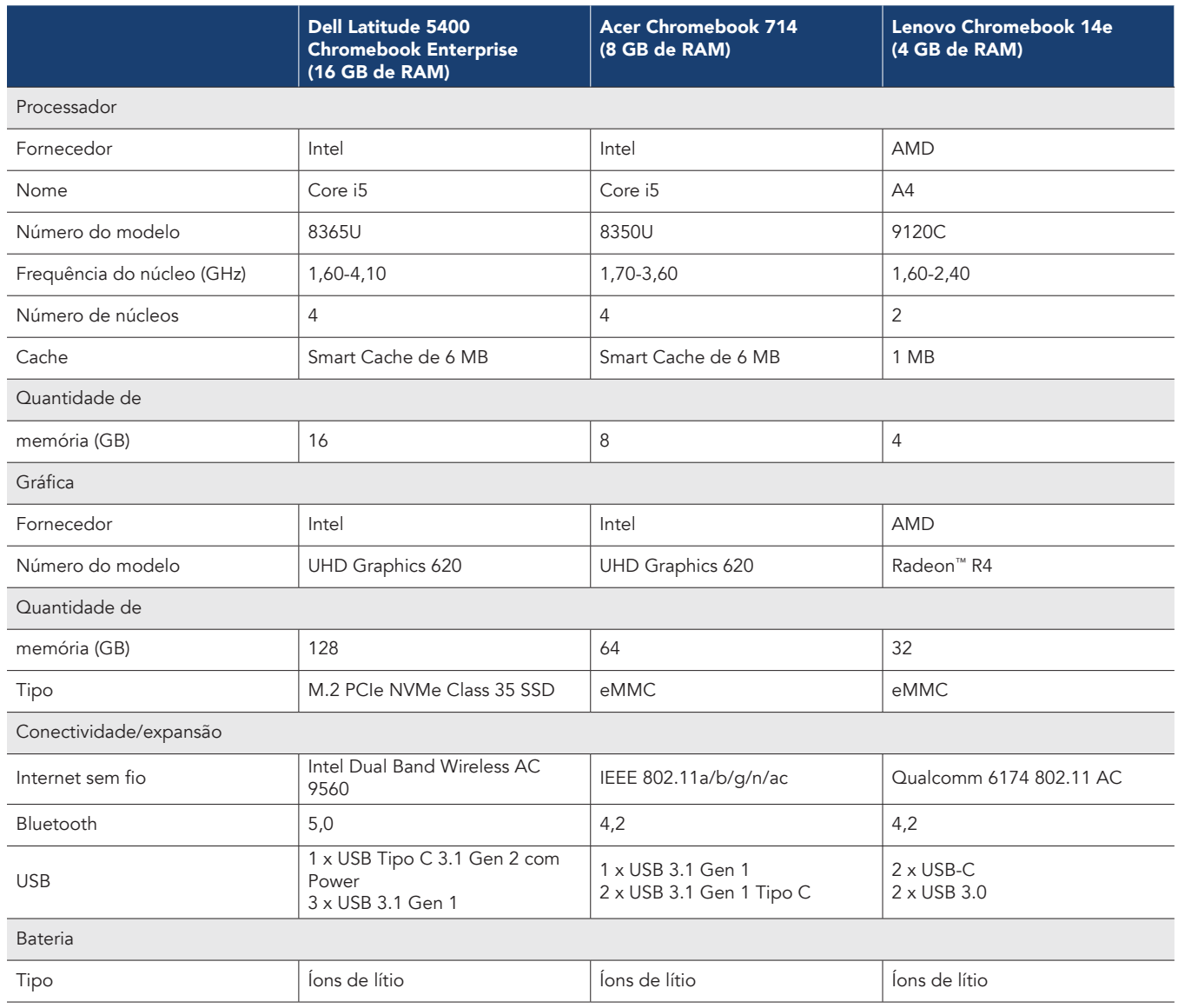

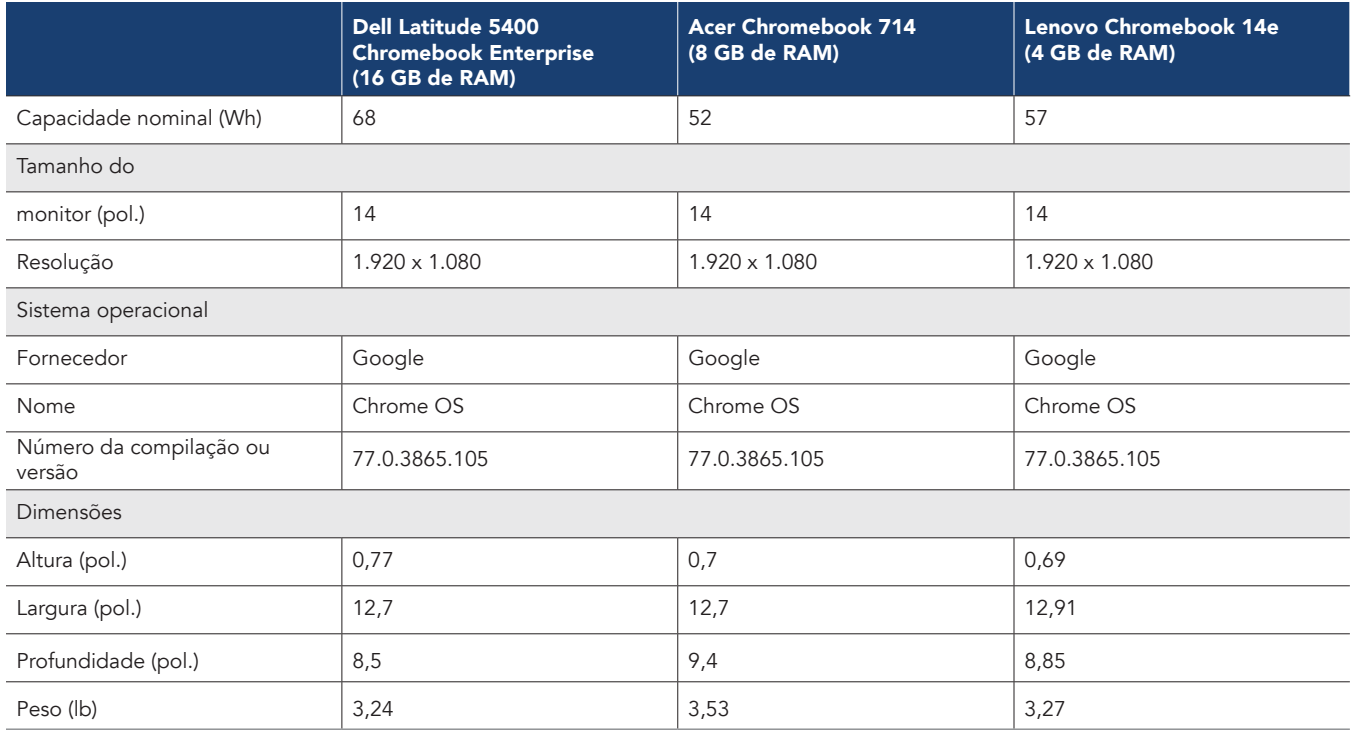

# Como testamos

### Realização do teste WebXPRT 3

- 1. Abra o navegador da Web que está sendo testado e acesse www.principledtechnologies.com/benchmarkxprt/webxprt/.
- 2. Clique em Run WebXPRT 3 (Executar WebXPRT 3).
- 3. Na tela Ready to test your browser (Pronto para testar seu navegador), clique em Continue (Continuar).
- 4. Clique no botão Start (Iniciar).
- 5. Quando o teste for concluído, registre os resultados.
- 6. Repita duas vezes as etapas de 1 a 5.

#### Realização do teste do Speedometer v2.0

- 1. Abra o navegador da Web que está sendo testado e acesse https://browserbench.org/Speedometer2.0/.
- 2. Quando o teste for concluído, registre os resultados.
- 3. Repita duas vezes as etapas 1 e 2.

#### Realização do teste CrXPRT 2015

- 1. [Adicione o CrXPRT no Chrome da loja da Web do Chrome: https://chrome.google.com/webstore/detail/crxprt/](https://chrome.google.com/webstore/detail/crxprt/hiajijaeaacmnpjpkcfnhohmaijanjgf) hiajijaeaacmnpjpkcfnhohmaijanjgf.
- 2. Inicie o CrXPRT.
- 3. Clique em Performance Test (Teste de desempenho).
- 4. Clique em Start Test (Iniciar teste). Quando o teste for concluído, registre os resultados.
- 5. Repita mais duas vezes as etapas de 2 a 4.

#### Realização do teste power\_LoadTest

- 1. [Faça download da extensão power\\_LoadTest em https://chromium.googlesource.com/chromiumos/third\\_party/autotest/+archive/](https://chromium.googlesource.com/chromiumos/third_party/autotest/+archive/master/client/site_tests/power_LoadTest.tar.gz) master/client/site\_tests/power\_LoadTest.tar.gz.
- 2. Extraia o arquivo power\_LoadTest.tar.gz do pacote.
- 3. Na pasta da extensão, procure params.js e clique duas vezes para abrir o arquivo. Altere a variável test\_time\_ms do tempo de execução padrão de 1 hora para 18 horas.
- 4. Navegue até chrome://extensions e clique em Load unpacked extension (Carregar extensão extraída).
- 5. Selecione o diretório de extensão extraído do arquivo tar.gz e clique em Open (Abrir).
- 6. Defina o brilho da tela para aproximadamente 80 nits.
- 7. Regule o volume para 10%.
- 8. Carregue o sistema até 100%.
- 9. Abra uma janela do navegador.
- 10. Tire o sistema da tomada e clique na extensão power\_LoadTest. Usamos uma webcam e um laptop para capturar e cronometrar o gasto da bateria.
- 11. Quando o sistema desligar, o teste estará concluído. Registre o tempo em que o sistema permaneceu desligado da tomada.
- 12. Repita mais duas vezes as etapas de 7 a 11.

#### Teste de desempenho com o Google Docs

#### Abrir um documento grande

- 1. Inicie o aplicativo Docs.
- 2. Inicie o cronômetro e clique no documento de teste.
- 3. Pare o cronômetro quando o documento de teste estiver totalmente carregado.
- 4. Repita mais duas vezes as etapas de 1 a 3.

#### Exportar um Google Doc para .docx

- 1. Inicie o aplicativo Docs.
- 2. Clique para abrir o documento de teste.
- 3. Clique no menu suspenso, depois em Share & export (Compartilhar e exportar) e em Save As (Salvar como).
- 4. Deixe o formato de Word (.docx) selecionado, inicie o cronômetro e clique em OK.
- 5. Pare o cronômetro quando o documento terminar de ser exportado.
- 6. Repita mais duas vezes as etapas de 1 a 5.

## Teste de desempenho com o Google Sheets

#### Criar uma nova planilha do Sheets

- 1. Inicie o aplicativo Sheets.
- 2. Clique no botão + para abrir a caixa de diálogo de novo documento.
- 3. Inicie o cronômetro e clique em New spreadsheet (Nova planilha).
- 4. Pare o cronômetro quando a nova planilha estiver totalmente carregada.
- 5. Repita mais duas vezes as etapas de 1 a 4.

#### Abrir uma planilha grande do Sheets

- 1. Inicie o aplicativo Sheets.
- 2. Inicie o cronômetro e clique no documento de teste.
- 3. Pare o cronômetro quando o documento de teste estiver totalmente carregado.
- 4. Repita mais duas vezes as etapas de 1 a 3.

#### Teste de desempenho com o Google Slides

#### Criar uma nova apresentação do Slides

- 1. Inicie o aplicativo Slides.
- 2. Clique no botão + para abrir a caixa de diálogo de novo documento.
- 3. Inicie o cronômetro e clique em New presentation (Nova apresentação).
- 4. Pare o cronômetro quando a nova apresentação estiver totalmente carregada.
- 5. Repita mais duas vezes as etapas de 1 a 4.

#### Abrir uma apresentação grande do Slides

- 1. Inicie o aplicativo Slides.
- 2. Inicie o cronômetro e clique no documento de teste.
- 3. Pare o cronômetro quando o documento de teste estiver totalmente carregado.
- 4. Repita mais duas vezes as etapas de 1 a 3.

#### Iniciar uma apresentação

- 1. Inicie o aplicativo Slides.
- 2. Clique para abrir o documento de teste.
- 3. Clique no ícone de reprodução.
- 4. Inicie o cronômetro e selecione Present on this device (Apresentar neste dispositivo).
- 5. Pare o cronômetro quando a apresentação estiver totalmente carregada.
- 6. Repita mais duas vezes as etapas de 1 a 5.

### Teste de desempenho com o Microsoft Word

#### Criar um novo documento

- 1. Inicie o aplicativo Word.
- 2. Inicie o cronômetro e clique em Blank document (Documento em branco).
- 3. Pare o cronômetro quando o documento estiver totalmente carregado.
- 4. Repita mais duas vezes as etapas de 1 a 3.

#### Abrir um documento grande

- 1. Inicie o aplicativo Word.
- 2. Inicie o cronômetro e clique no documento de teste.
- 3. Pare o cronômetro quando o documento de teste estiver totalmente carregado.
- 4. Repita mais duas vezes as etapas de 1 a 3.

#### Visualizar um documento para impressão

- 1. Inicie o aplicativo Word.
- 2. Clique para abrir o documento de teste.
- 3. Clique em File (Arquivo), inicie o cronômetro e selecione Print (Imprimir).
- 4. Pare o cronômetro quando a visualização do documento para impressão estiver totalmente carregada.
- 5. Repita mais duas vezes as etapas de 1 a 3.

#### Compartilhar um documento como anexo em PDF

- 1. Inicie o aplicativo Word.
- 2. Clique para abrir o documento de teste.
- 3. Clique em File (Arquivo) e selecione Share (Compartilhar).
- 4. No menu suspenso Share (Compartilhar), clique em Share as attachment (Compartilhar como anexo).
- 5. Inicie o cronômetro e clique em PDF.
- 6. Pare o cronômetro quando o documento terminar de ser exportado.
- 7. Repita mais duas vezes as etapas de 1 a 6.

#### Teste de desempenho com o Microsoft Excel

#### Abrir um documento grande do Excel

- 1. Inicie o aplicativo Excel.
- 2. Inicie o cronômetro e clique para abrir o documento de teste.
- 3. Pare o cronômetro quando o documento de teste estiver totalmente carregado.
- 4. Repita mais duas vezes as etapas de 1 a 3.

#### Teste de desempenho com o Microsoft PowerPoint

#### Carregar uma apresentação grande em PowerPoint

- 1. Inicie o aplicativo PowerPoint.
- 2. Inicie o cronômetro e clique para abrir o documento de teste.
- 3. Pare o cronômetro quando o documento de teste estiver totalmente carregado.
- 4. Repita mais duas vezes as etapas de 1 a 3.

#### Converter um arquivo .ppt para PDF

- 1. Inicie o aplicativo PowerPoint.
- 2. Clique para abrir o documento de teste.
- 3. Clique em File (Arquivo) e selecione Share (Compartilhar).
- 4. No menu suspenso Share (Compartilhar), clique em Full Document (Documento completo).
- 5. Inicie o cronômetro e clique em PDF.
- 6. Pare o cronômetro quando o documento terminar de ser exportado.
- 7. Repita mais duas vezes as etapas de 1 a 6.

#### Teste de desempenho com o Adobe Photoshop Lightroom

#### Salvar uma imagem editada em uma galeria

- 1. Inicie o aplicativo Adobe Photoshop Lightroom.
- 2. Clique para selecionar e abrir a imagem de teste.
- 3. Clique no ícone de ajustes para abrir o menu fly-out de ajustes.
- 4. No menu de ajustes, clique no botão AUTO.
- 5. Clique no ícone Share (Compartilhar).
- 6. Inicie o cronômetro e clique em Save to Device (Salvar no dispositivo).
- 7. Pare o cronômetro quando a imagem terminar de ser exportada.
- 8. Repita mais duas vezes as etapas de 1 a 7.

#### Teste de desempenho com o Pixlr

#### Criar uma colagem com 10 imagens

- 1. Inicie o aplicativo Pixlr.
- 2. Clique em Collage (Colagem).
- 3. Navegue até a pasta da imagem de teste e clique em cada uma das dez fotos de teste para adicioná-las à fila de colagem.
- 4. Clique em Done (Concluído).
- 5. Deixe a disposição da colagem padrão, clique em Next (Avançar) e em OK para confirmar.
- 6. Clique em Done (Concluído).
- 7. Inicie o cronômetro e clique em Save Image (Salvar imagem).
- 8. Deixe o tamanho da imagem padrão (Max [Máx.]), inicie o cronômetro e clique em OK.
- 9. Pare o cronômetro quando a imagem terminar de ser salva.
- 10. Repita mais duas vezes as etapas de 1 a 9.

# Teste de desempenho com Linux (Beta)

#### Instalar o recurso do Linux (Beta)

- 1. Na área de trabalho do Chrome OS, clique no horário na barra de tarefas para abrir a bandeja de notificações.
- 2. Na bandeja de notificações, clique no ícone de engrenagem para abrir as Settings (Configurações).
- 3. Em Settings (Configurações), digite Linux na barra de pesquisa.
- 4. Nas configurações do Linux (Beta), clique em Turn On (Ativar).
- 5. Depois que a instalação for concluída, o dispositivo será reiniciado.
- 6. Repita mais duas vezes as etapas de 1 a 5.

#### Instalar o Visual Studio Cacode

- 1. Antes de fazer o teste, baixe a versão mais recente do Visual Studio Code em https://code.visualstudio.com/download (selecionamos o download do .deb para 64 bits) e extraia o conteúdo na pasta de arquivos do Linux do dispositivo.
- 2. Inicie o aplicativo Terminal.
- 3. Mude o diretório para a pasta que contém o pacote de instalação.
- 4. Inicie o cronômetro e emita o comando de instalação: sudo dpkg -i code\_1.40.2-1574694120\_amd64.deb
- 5. Pare o cronômetro quando a instalação for concluída.
- 6. Repita mais duas vezes as etapas de 1 a 5.

#### Instalar o LibreOffice

- 1. Antes de fazer o teste, baixe a versão mais recente do LibreOffice em https://www.libreoffice.org/download/download/?type=deb-x86\_64 (selecionamos o download do .deb para Linux de 64 bits) e extraia o conteúdo na pasta de arquivos do Linux do dispositivo.
- 2. Inicie o aplicativo Terminal.
- 3. Mude o diretório para a pasta que contém os pacotes de instalação.
- 4. Inicie o cronômetro e emita o comando de instalação: sudo dpkg -i \*.deb
- 5. Pare o cronômetro quando a instalação for concluída.
- 6. Repita mais duas vezes as etapas de 1 a 5.

#### Instalar o GIMP

- 1. Antes de fazer o teste, baixe a versão mais recente do GIMP em https://pkgs.org/download/gimp (selecionamos o download do Debian 9) e extraia o conteúdo na pasta de arquivos do Linux do dispositivo.
- 2. Inicie o aplicativo Terminal.
- 3. Mude o diretório para a pasta que contém o pacote de instalação.
- 4. Inicie o cronômetro e emita o comando de instalação: sudo dpkg -i gimp\_2.8.18-1+deb9u1\_amd64.deb
- 5. Pare o cronômetro quando a instalação for concluída.
- 6. Repita mais duas vezes as etapas de 1 a 4.

#### Abrir uma foto grande no GIMP

- 1. Inicie o aplicativo GIMP.
- 2. Clique em File (Arquivo) e selecione Open (Abrir).
- 3. Selecione a imagem de teste, inicie o cronômetro e clique em Open (Abrir).
- 4. Pare o cronômetro quando a imagem estiver totalmente carregada.
- 5. Repita mais duas vezes as etapas de 1 a 4.

# **Principled Facts matter.®** Exportar uma foto grande no GIMP

- 1. Inicie o aplicativo GIMP.
- 2. Clique em File (Arquivo) e selecione Open (Abrir).
- 3. Selecione a imagem de teste e clique em Open (Abrir).
- 4. Quando a imagem carregar, clique em File (Arquivo) e selecione Export As… (Exportar como...)
- 5. Clique no menu suspenso Select File Type (Selecionar tipo de arquivo) e escolha .PNG.
- 6. Inicie o cronômetro e clique em Export (Exportar).
- 7. Pare o cronômetro quando a exportação for concluída.
- 8. Repita mais duas vezes as etapas de 1 a 7.

Veja a versão original em inglês da ciência que está Leia o relatório em <http://facts.pt/hk5zffo> por trás do relatório em http://facts.pt/kl286wj

Este projeto foi comissionado pela Dell Technologies.

 $\blacktriangleright$ 

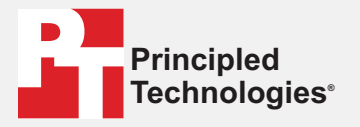

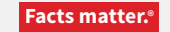

Principled Technologies é uma marca registrada da Principled Technologies, Inc. Todos os outros nomes de produtos são marcas comerciais de seus respectivos proprietários.

#### AVISO DE ISENÇÃO DE GARANTIAS; LIMITAÇÃO DE RESPONSABILIDADE:

A Principled Technologies, Inc. realizou esforços razoáveis para garantir a precisão e a validade de seus testes. No entanto, a Principled Technologies, Inc. se isenta especificamente de qualquer garantia, expressa ou implícita, relacionada aos resultados e análises dos testes, sua precisão, completude ou qualidade, incluindo qualquer garantia implícita de adequação a qualquer finalidade específica. Todas as pessoas ou entidades que confiam nos resultados de qualquer teste o fazem por seu próprio risco e concordam que a Principled Technologies, Inc., seus funcionários e seus subcontratados não terão qualquer responsabilidade por qualquer reclamação de perda ou dano decorrente de qualquer erro ou defeito alegado em qualquer procedimento ou resultado de teste.

Em hipótese alguma, a Principled Technologies, Inc. será responsável por danos indiretos, especiais, incidentais ou consequentes relacionados aos seus testes, mesmo que seja avisada da possibilidade de tais danos. Em hipótese alguma, a responsabilidade da Principled Technologies, Inc., inclusive por danos diretos, excederá os valores pagos em conexão com os testes da Principled Technologies, Inc. Os recursos únicos e exclusivos do cliente são estabelecidos aqui.